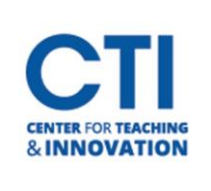

## Student Guide to Microsoft Teams

- 1. Click the Teams link within Blackboard (Figure 1).
- 2. Select the meeting name or copy the meeting.

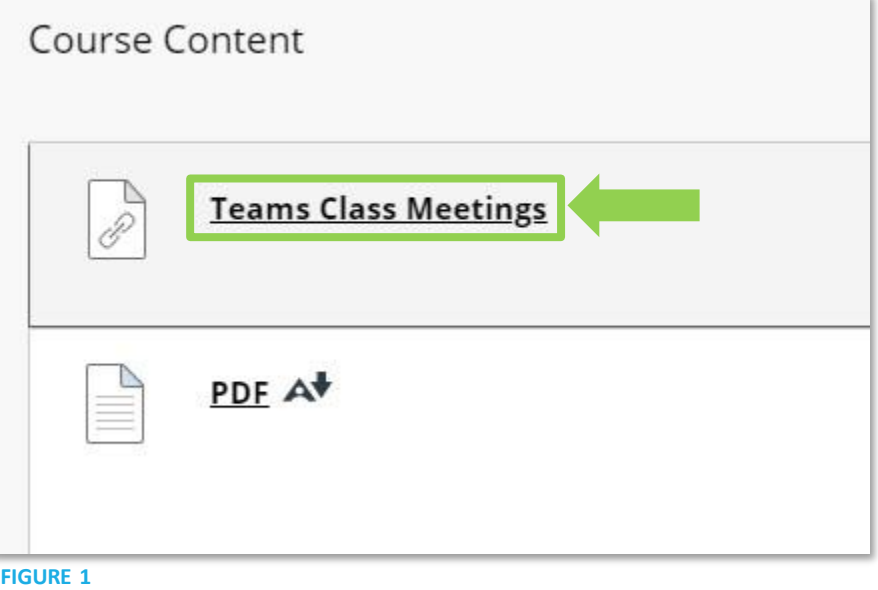

3. Choose how you want to join the meeting: in the app or on the web (Figure 2). Note: You may need to allow camera and microphone permissions. Select Allow to continue.

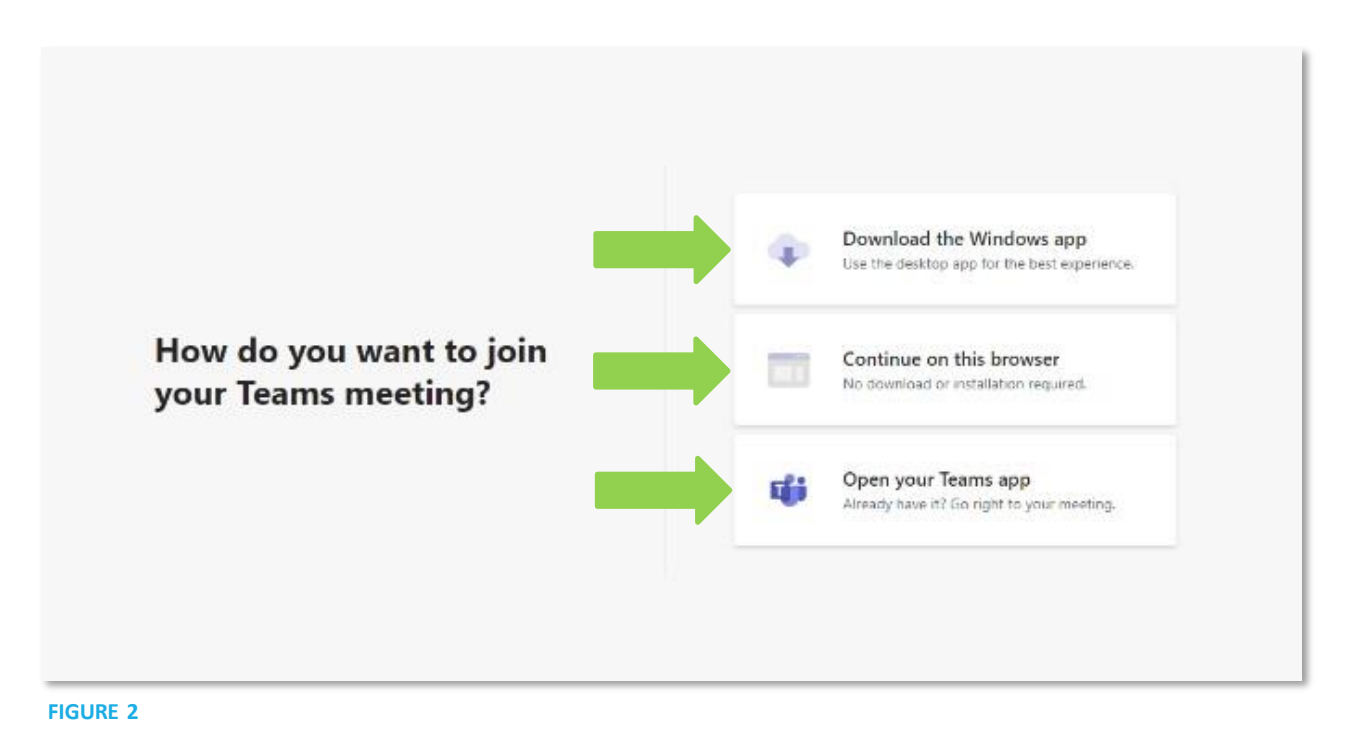

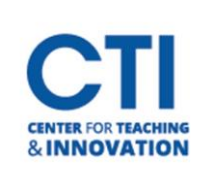

## Student Guide to Microsoft Teams

- 4. Configure your meeting settings and type your name if prompted.
- 5. Select Join now (Figure 3).

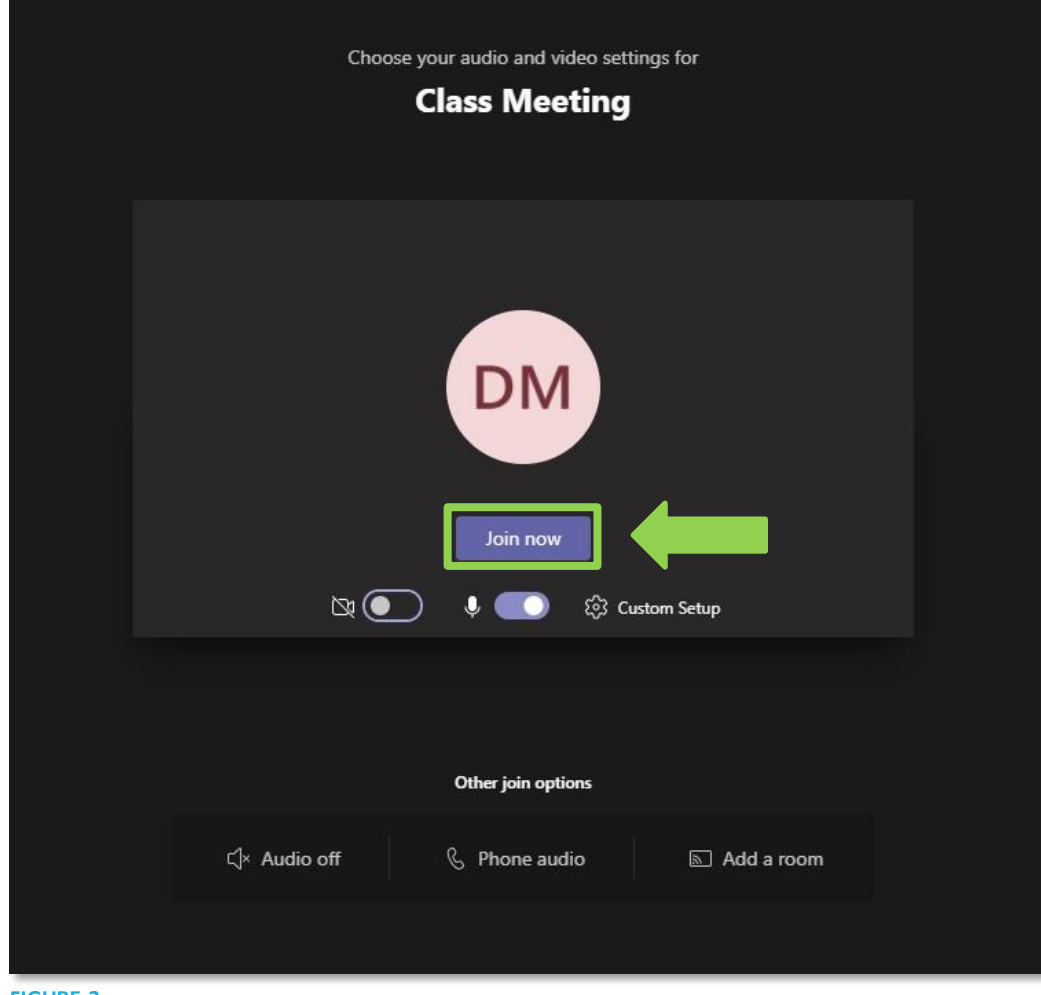

**FIGURE 3**